CA92344-0005-01

# **PRIMERGY CX122 S1**

# インストールガイド

## **Red Hat Enterprise Linux 6.0**

PRIMERGY CX122 S1でRed Hat Enterprise Linux 6.0 をご利用になるためのインストール方法や運用前に 必要な操作について説明しています。 また、仮想マシン機能の管理OS のインストールについ ても説明しています。

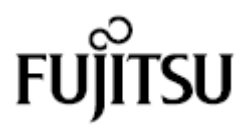

### <span id="page-1-0"></span>本書をお読みになる前に

#### 本書の表記

#### 本文中の記号

本文中に記載されている記号には、次のような意味があります。

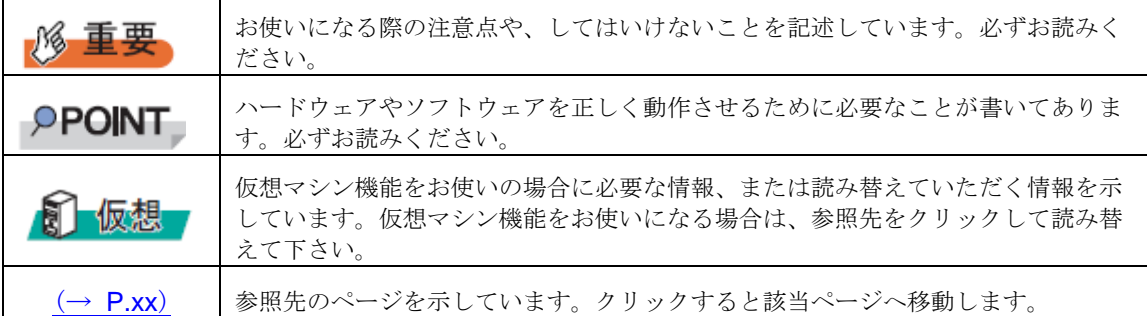

#### ■ キーの表記と操作方法

本文中のキーの表記は、キーボードに書かれているすべての文字を記述するのではなく、説明に 必要な文字を次のように記述しています。

例: 【Ctrl】 キー、 【Enter】 キー、 【→】 キーなど

また、複数のキーを同時に押す場合には、次のように「+」でつないで表記しています。

**例: 【Ctrl】 + 【F3】 キー、 【Shift】 + 【↑】 キーなど** 

#### ■ DVD-ROM ドライブの表記について

本書では、DVD-ROM ドライブを「CD/DVD ドライブ」と表記しています。

#### ■ コマンド入力 (キー入力)

本文中では、コマンド入力を次のように表記しています。

diskcopy a: a:  $1 - 1$ 

- ↑の箇所のように文字間隔を空けて表記している部分は、【Space】キーを1回押し てください。
- コマンド実行の操作は、コマンドを入力して【Enter】キーを押してください。

#### **■ CD/DVD が自動的にマウントされない場合**

シングルユーザモード、テキストモードを使用する場合、CD/DVD などのメディアは自動的 にマウントされません。

CD/DVD が自動的にマウントされない場合は、次のコマンドを実行してください。

# mount -r /dev/cdrom /media/<メディアのボリューム名>

初回マウント時に次のコマンドを実行して、CD/DVD のマウントポイントを作成してくださ い。

# mkdir /media/cdrom

#### 仮想マシン機能をお使いになる場合

最初に「付録A仮想マシン機能をお使いになる場合」(→P.21)をご覧ください。 ※オンボードソフトウェア RAID [構成をご使用の場合には、仮想マ](#page-20-0)シン機能は使用できません。

#### ■ 保守サービスについて

弊社では、お客様に安心して Linux を使用していただくために、有償サポート・サービス をご用意しております。有償サポート・サービスをご契約いただくと、本書に関するご質問、イ ンストールや運用の際に発生する疑問やトラブルなどについて解決支援させていただいておりま す。有償サポート・サービスをご契約いただくことをお勧めします。

#### **PRIMERGY** のドライバ&修正プログラムについて

各種ドライバや BIOS、ファームウェア、添付ソフトウェアなどの最新モジュールを、次の弊 社インターネット情報ページにて提供しております。システム安定稼動のため、常に最新モ ジュールを適用して運用されることを推奨します。 http://primeserver.fujitsu.com/primergy/[downloads/](http://primeserver.fujitsu.com/primergy/downloads/) なお、最新モジュールのダウンロード、および適用作業につきましては、お客様自身で実施 いただきますようお願いいたします。 弊社にて作業実施をご依頼されるお客様は、有償にて承っております。担当営業員、または 販売店までお問い合わせください。

#### 商標

Microsoft、Windows、Windows Server は、Microsoft Corporation のアメリカ合衆国およびその他の国における登録商標また は商標です。 Linux は、Linus Torvalds 氏のアメリカ合衆国およびその他の国における登録商標あるいは商標です。 Red Hat および Red Hat をベースとしたすべての商標とロゴは、アメリカ合衆国およびその他の国における Red Hat, Inc. の商標または登録商標です。 Intel は、アメリカ合衆国およびその他の国における Intel Corporation またはそのグループ会社の登録商標または商標です。 その他の各製品名は、各社の商標、または登録商標です。 その他の各製品は、各社の著作物です。

Copyright FUJITSU LIMITED 2011

## 目 次

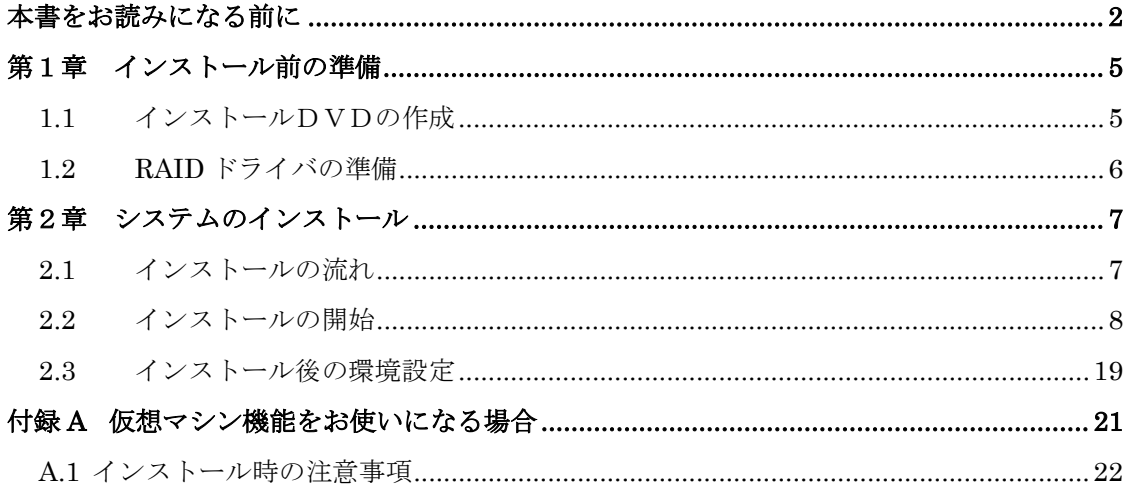

#### <span id="page-4-0"></span>第1章 インストール前の準備

CD/DVD ドライブ(および DVD インストールメディア)を使用して、ローカルシス テムに直接接続されたハードドライブへインストールする手順を説明します。インス トールを開始する前に、必要なディスクを作成します。

#### ■ RHN の登録

システムをインストールする際、RHN (Red Hat Network) からデータをダウンロードする必 要があります。データのダウンロードにあたり、RHN の登録が必要です。 詳細については、「レッドハットのサポート Red Hat Network、サブスクリプションの登録方 法」(<http://www.jp.redhat.com/FAQ/regist.html>) をご覧ください。

#### <span id="page-4-2"></span><span id="page-4-1"></span>**1.1** インストールDVDの作成

インストールを開始する前に、次の DVD を作成する必要があります。未使用の DVD を 1 枚用意してください。

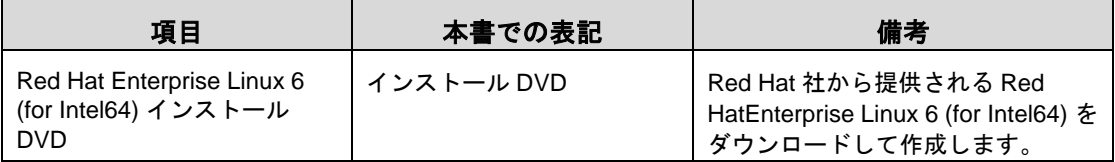

#### <sup>1</sup> **RHN** にログインします。

#### <sup>2</sup> **Binary Disc** の **ISO** イメージをダウンロードします。

RHN の画面にチェックサムが記載されています。サイズとチェックサムを確認してくだ さい。

#### 3 ダウンロードした **ISO** イメージからインストール **DVD** を作成します。

作成した DVD には、「インストール DVD」と記載しておきます。

#### 18 重要

インストール DVD でサポートされるカーネル版数は「2.6.32-71. el6」です。

#### 8 仮想

「■インストール前の設定(BIOS [セットアップユーティリティ\)」\(→](#page-20-1)P.21)

<span id="page-5-1"></span><span id="page-5-0"></span>オンボードソフトウェア RAID (Intel® Embedded Server RAID Technology Ⅱ) を ご使用の場合は、RAID ドライバを準備する必要があります。

#### ■ 準備するもの

操作を開始する前に、次のものを準備してください。 ・空の CD-R/RW 媒体

#### ■ 手順

- <sup>1</sup> **PRIMERGY** のドライバ&修正プログラムの掲載ページにアクセスします。 (<http://primeserver.fujitsu.com/primergy/downloads/>)
- <sup>2</sup> 「ダウンロード検索」から、製品名に「**PRIMERGY CX1000**」を選択し「検索 開始」をクリックします。
- 3 検索結果から、「**PRIMERGY CX122 S1** オンボードソフトウェア **RAID** ドライ バ **for Red Hat Enterprise Linux 6**」を選択し、ダウンロードします。
- <sup>4</sup> ダウンロードしたドライバモジュール**(ISO** イメージファイル**)**を **CD-R/RW** 媒 体へ書き込みます。**(**ファイルのコピーではありません**)**

## <span id="page-6-0"></span>第2章 システムのインストール

システムをインストールする方法について説明します。

#### **PPOINT**

> あらかじめ、「第1章インストール前の準備」(→[P.5](#page-4-0))をご覧になり、必要 なディスクを作成してください。

#### <span id="page-6-1"></span>**2.1** インストールの流れ

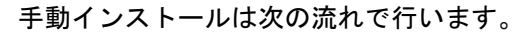

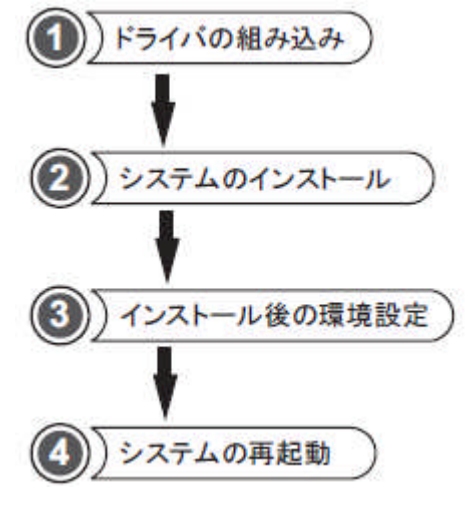

●準備するもの

操作を開始する前に、次のものを準備してください。

・インストール DVD

「1.1 インストール DVD の作成」(→[P.5](#page-4-2))

- ・オンボードソフトウェア RAID ドライバ CD
	- $\lceil 1.2 \rceil$  RAID ドライバの準備」 (→[P.6](#page-5-1))

#### <span id="page-7-0"></span>**2.2** インストールの開始

#### 1 電源ボタンを押し、インストール **DVD** をセットします。

しばらくすると、ブートメニューが表示されます。

◆アレイ未構成の場合: 手順2に進みます。

**◆オンボードソフトウェア RAID 構成の場合**: 手順7に進みます。

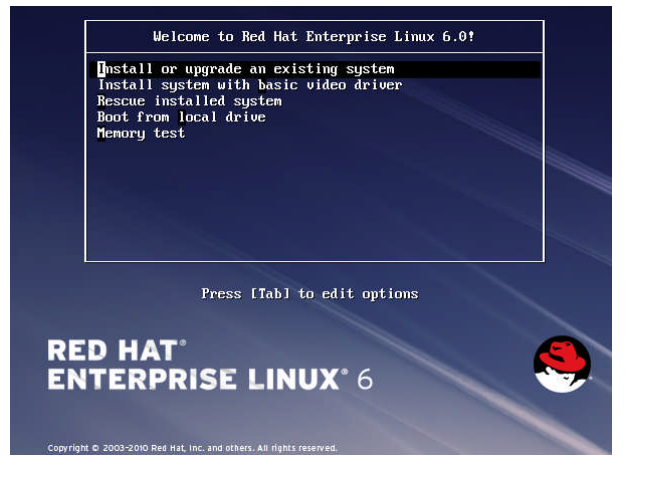

#### **PPOINT**

▶ コマンドを入力しないまま、一定時間(約1分)を経過すると自動的にロードが開 始されます。

その場合は【Ctrl】+【Alt】+【Del】キーを押し、やり直してください。

> 以降はキーボードで操作を行います。

項目選択:【←】【→】【↑】【↓】キーもしくは、タブキー 項目決定:【Enter】キー

#### 2 アレイ未構成の場合の手順

「Install or upgrade an existing system」を選択し、【**Enter**】キーをクリッ クします。

3 「Skip」をクリックします。

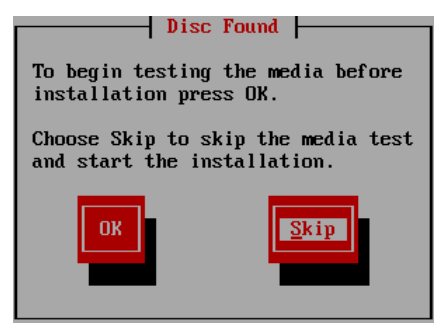

4 「次」をクリックします。

言語を選択する画面が表示されます。

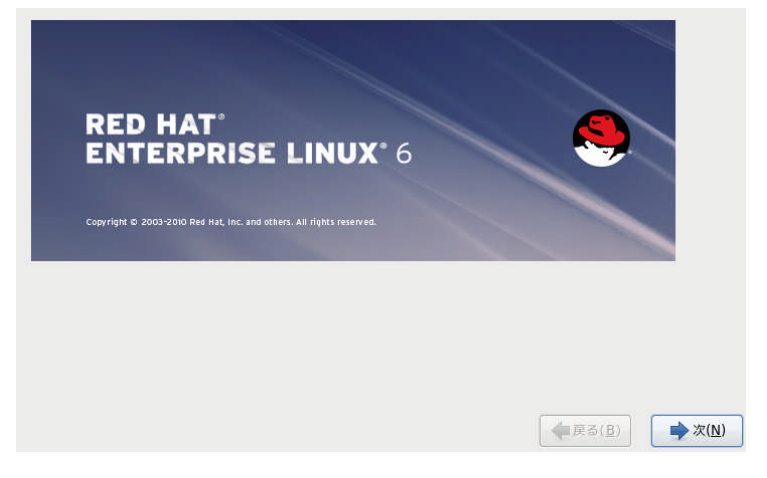

5 「**Japanese**」を選択し、「次」をクリックします。

キーボードの選択画面が表示されます。

#### 6 「日本語」を選択し、「次」をクリックします。

手順 20 に進みます。

#### **PPOINT**

本操作ではキーボードが動作しない場合があります。その場合は、一時的にキーボードを 外してマウスを接続し、マウスにより操作します。

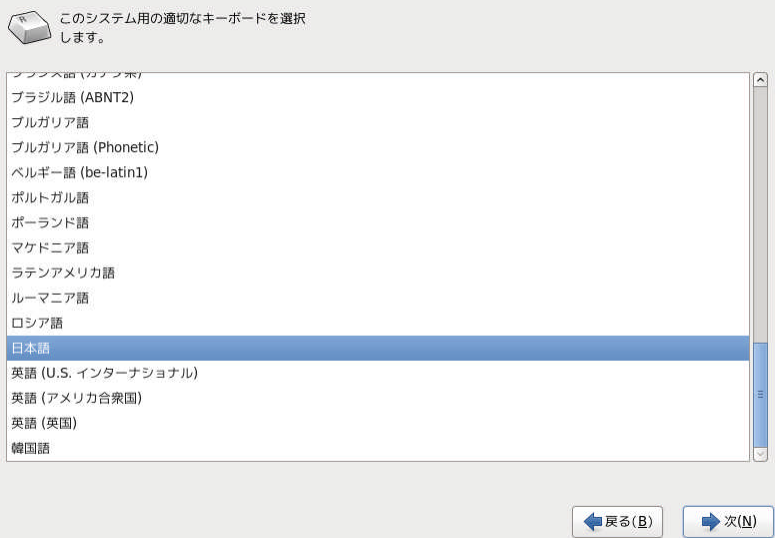

7 オンボードソフトウェアRAID構成の場合の手順

「Install or upgrade an existing system」を選択し、【**Tab**】キーをクリック します。

8 ブートオプションに"dd"を追加して【Enter】キーをクリックします。

 $>$  vmlinuz initrd=initrd.img dd

9 「**Yes**」をクリックします。

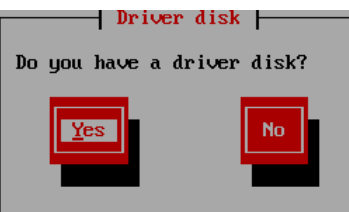

10 「**sr0**」を選択し、「**OK**」をクリックします。

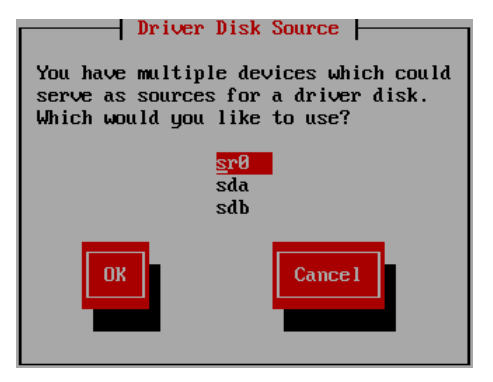

11 オンボードソフトウェア RAID ドライバ CD をセットし、「**OK**」をクリックしま す。

ドライバが読み込まれます。

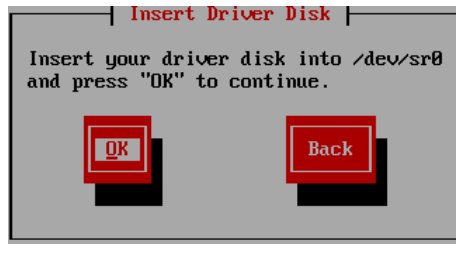

12 「**No**」をクリックします。

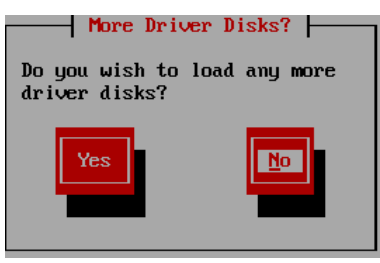

#### 「Japanese」を選択し、「OK」をクリックします。

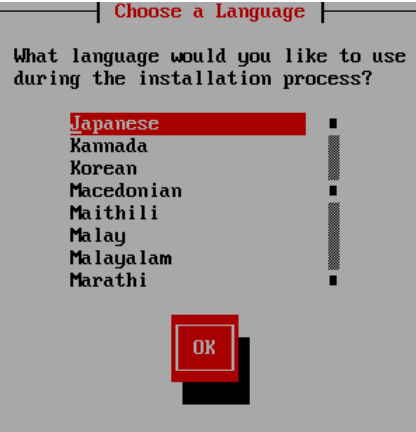

「OK」をクリックします。

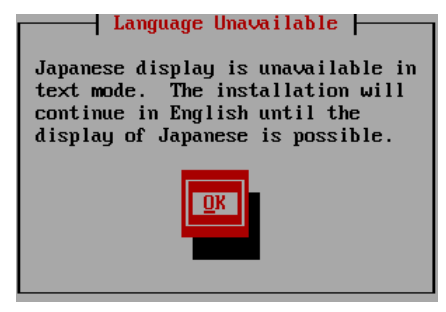

「jp106」を選択し、「OK」をクリックします。

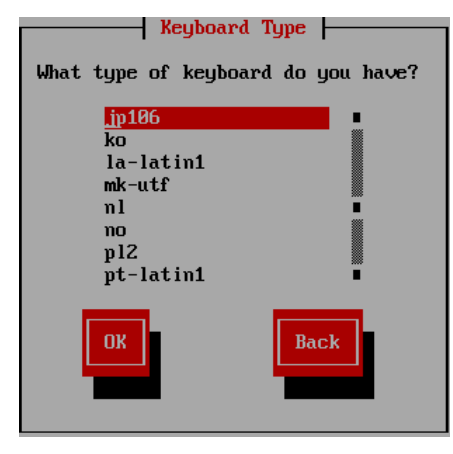

#### 「Local CD/DVD」を選択し、「OK」をクリックします。

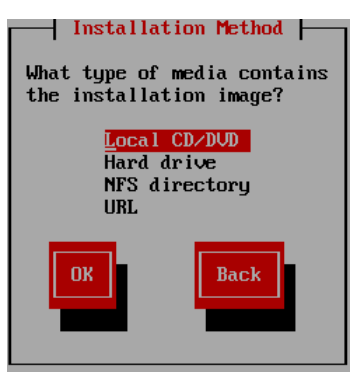

インストール DVD をセットし、「OK」をクリックします。

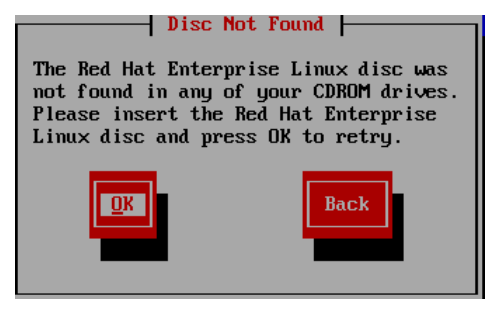

「Skip」をクリックします。

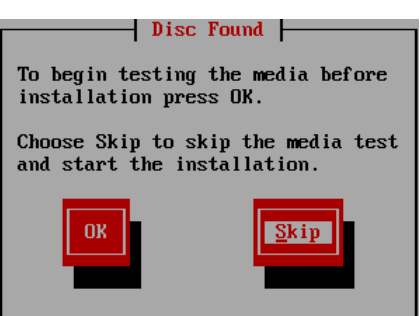

「次」をクリックします。

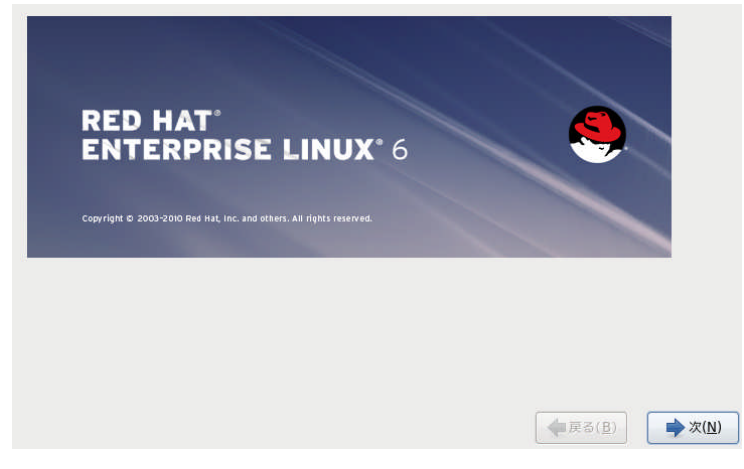

20 「基本的なストレージデバイス」を選択し、「次」をクリックします。

ネットワークの設定画面が表示されます。

21 ネットワーク設定を行い、「次」をクリックします。 お客様の環境に合わせたネットワーク設定を行ってください。 ネットワークの設定については、ネットワーク管理者に確認してください。

タイムゾーンの選択画面が表示されます。

22 「アジア**/**東京」が選択されていることを確認し、「システムクロックで **UTC** を 使用」のチェックを外し、「次」をクリックします。

root パスワードの設定画面が表示されます。

- 23 システムの **root**(管理者)のパスワードを設定し、「次」をクリックします。 パスワードは、6 文字以上で入力してください。 ハードディスクパーティションの設定の画面が表示されます。
- 24 「すべての領域を使用する」、「パーティションのレイアウトをレビューまたは 修正」をチェックし、「次」をクリックします。
- 25 ハードディスクドライブのパーティションを設定します。

#### 1% 重要

- 各パーティション設定の際、「基本パーティションにする」の項目を必ずチェック してください。
- 1. [作成]をクリックします。 パーティションの追加ダイアログが表示されます。
- 2. 「マウントポイント」を「/boot」、「ファイルシステムタイプ」を「ext3」に設定 し、「サイズ(MB)」に「256」を入力して[OK]をクリックします。
- 3. [作成]をクリックし、「マウントポイント」を「/」、「ファイルシステムタイ プ」を「ext3」に設定し、「サイズ(MB)」に「20480」を入力して[OK]をクリ ックします。
- 4. [作成]をクリックし、「ファイルシステムタイプ」を「swap」に設定し、「サイ ズ(MB)」も「2048」を入力して[OK]をクリックします。 タイプを「swap」に設定すると、マウントポイントは設定できません。

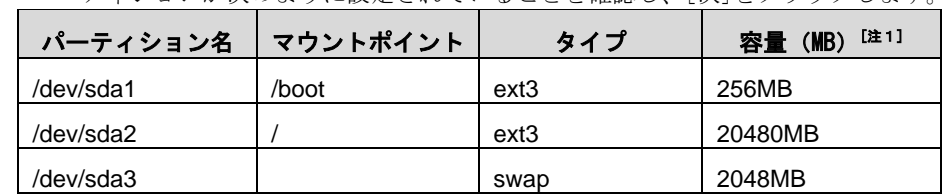

5. パーティションが次のように設定されていることを確認し、「次]をクリックします

[注1]:表の値は入力する容量を記述しています。実際の表記とは異なる場合があ ります。

#### **PPOINT**

- ▶ フォーマットの警告メッセージが表示される場合がありますが、問題はありません。 [フォーマット]をクリックして進んでください。
- ▶ 空き容量は、必要に応じてパーティションやマウントポイントを設定してください。 インストール後に設定することも可能です。

#### 26 ブートローダ―の設定をして、「次」をクリックします。

- 1. 「ブートローダパスワードを使用」をチェックします。 ブートローダパスワードの入力画面が表示されます。
- 2. パスワードを 6 文字以上で設定して[OK]をクリックします。

#### **PPOINT**

▶ 入力したパスワードが6文字より少ない場合は、メッセージが表示されます。

パッケージ情報読み込み中の画面が表示されます。

#### 27 「今すぐカスタマイズする」を選択し、「次」をクリックします。

パッケージグループの選択画面が表示されます。

28 パッケージグループを次のように設定し、「次」クリック押します。

#### 6 仮想

[「●パッケージグループの設定」\(→](#page-21-1)P.22)

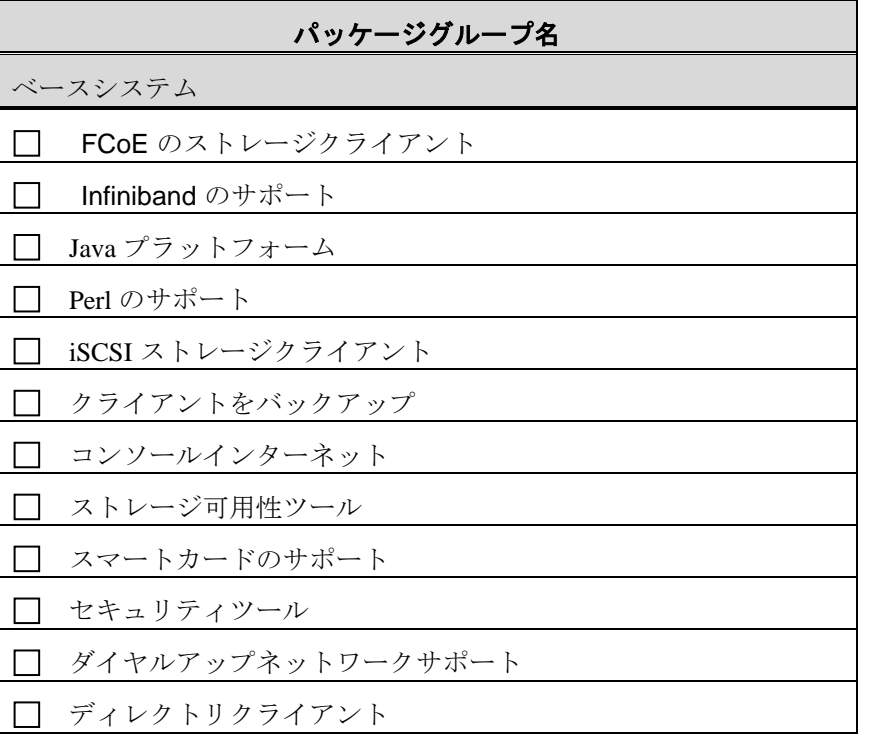

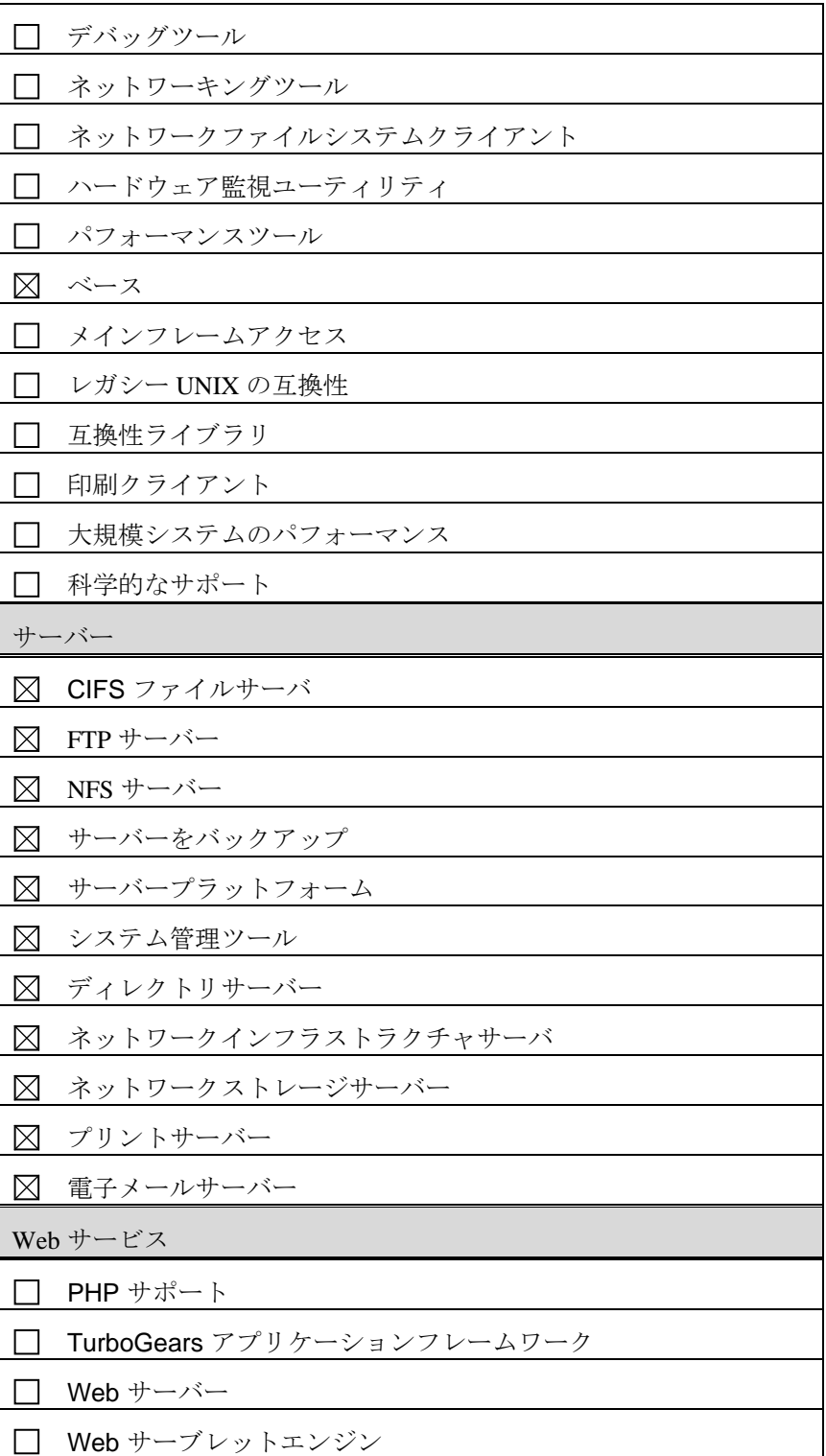

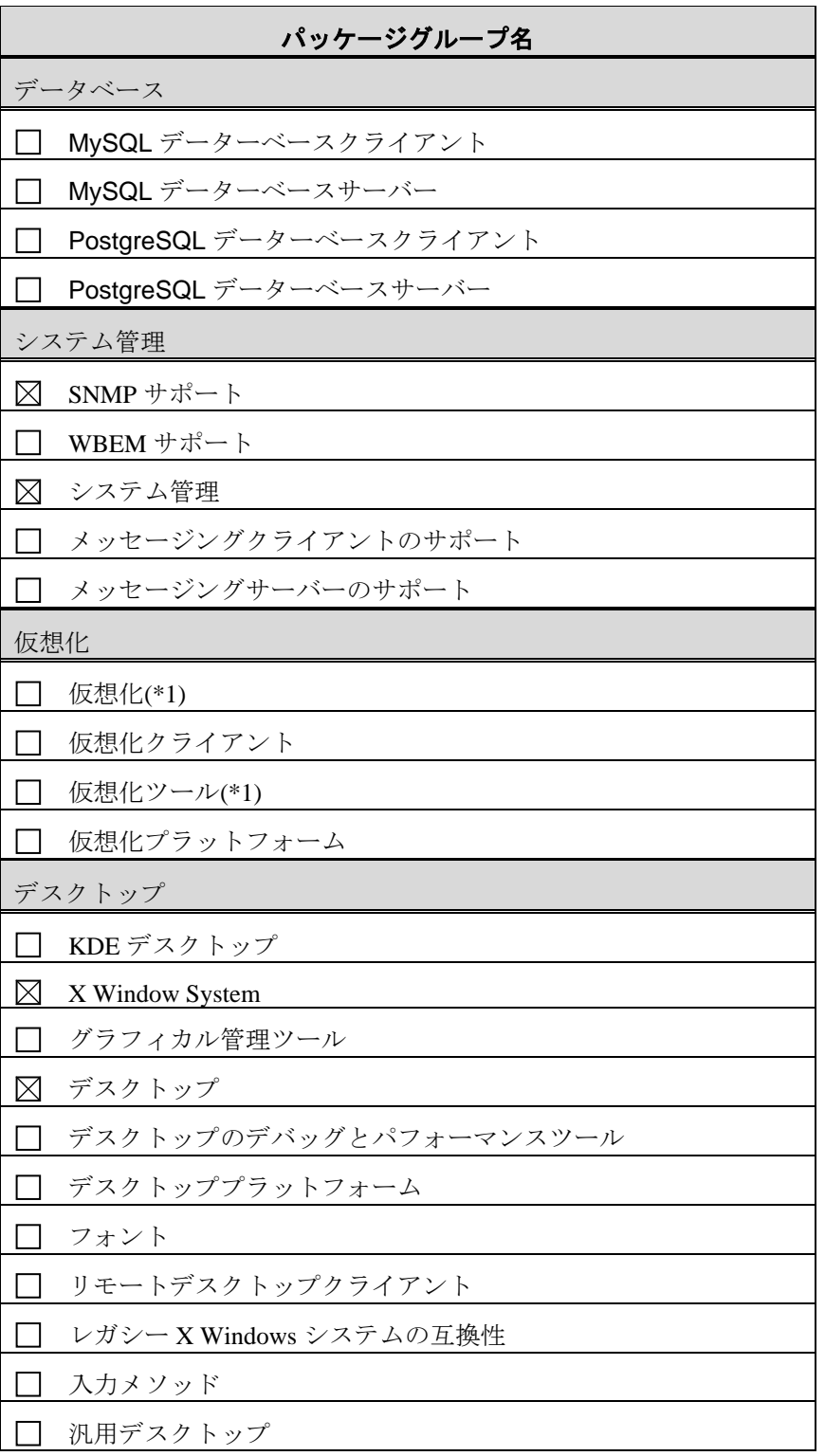

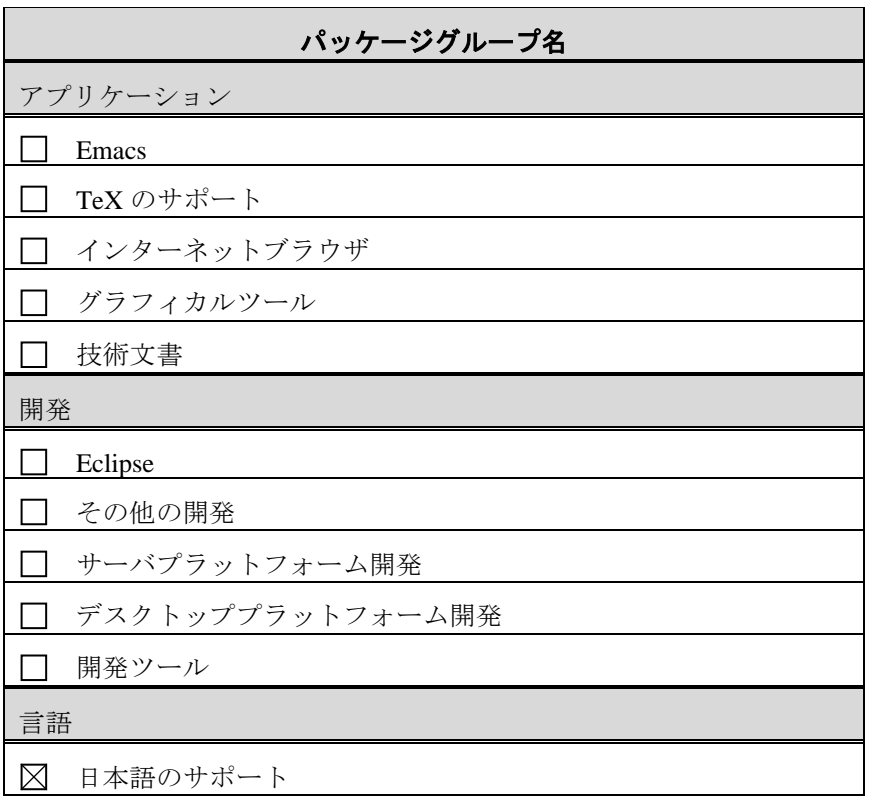

(\*1) Intel64 でのみ選択可能です。

#### 29 インストール完了画面が表示されます。

#### **M** 重要

ここでは[再起動]をクリックしないでください。

#### 30 【Ctrl】+【Alt】+【F2】キーをクリックします。

コマンド入力画面に移行します。

#### 31 次のコマンドを実行し、不要なサービスを停止します。

sh-3.2# chroot /mnt/sysimage sh-3.2# /sbin/chkconfig auditd off

#### 32 次のコマンドを実行し、すべてが「**off**」になっていることを確認します。

sh-3.2# /sbin/chkconfig --list auditd auditd 0:off 1:off 2:off 3:off 4:off 5:off 6:off

#### 33 【Alt】+【F6】キーをクリックします。

インストール完了画面に戻ります。

#### 34 **DVD** がセットされていないことを確認し、「再起動」をクリックします。

システムが再起動し、しばらくすると「ようこそ」画面が表示されます。

35 「進む」をクリックします。

ライセンス同意書が表示されます。

- 36 「はい、私はライセンス同意書に同意します」を選択し、「進む」をクリックし ます。
- 37 ソフトウェア更新の設定を行います。
	- 1. 「いいえ、後日に登録することを希望します。」を選択し、[進む]をクリックしま す。

ダイアログが表示されます。

- 2. [いいえ、後で接続します。]をクリックします。
- 3. 「進む]をクリックします。

ユーザーの作成画面が表示されます。

#### **PPOINT**

#### 「システム上のネットワーク接続が使用できない状態です」と表示された場合

インストール時のネットワーク設定で「DHCP 経由で自動設定」を選択し、IP アドレ スを設定していない場合に表示されます。

インストールをすべて終了してから、ネットワーク設定を確認し、ソフトウェア更新 を行ってください。

#### 38 ユーザの作成画面が表示されます。ユーザを作成し、「進む」をクリックします。

日付と時刻の設定画面が表示されます。

#### 39 日付と時刻を設定し、「進む」をクリックします。

kdump の設定画面が表示されます。

#### 40 「終了」をクリックします。

#### **PPOINT**

kdump を使用する場合は、SupportDesk (http://eservice.fujitsu.com/supportdesk/) を参照して ください。

#### 41 [**OK**]をクリックします。

システムが再起動します。

再起動後、環境設定を行います。

#### <span id="page-18-0"></span>**2.3** インストール後の環境設定

システムインストール後に次の操作を行ってください。

#### **PPOINT**

> 環境設定の各操作は、root でログインして操作してください。

#### **SELinux**を無効化します。

→「■ SELinux の無効化」 (P.19)

#### **EDAC** 機能を無効化します。

→「■ EDAC 機能の無効化」 (P.20)

8 重要

 すべての環境設定の操作が終わったら、システムを再起動してから運用を開始してくださ い。

システム起動時のブート画面において GUI 画面からテキスト画面へ切り替わることがあり ますが、動作上問題はありません。

#### <span id="page-18-1"></span>**■SELinuxの無効化**

- 1 X-Window
- 2 次のコマンドを実行し、**/etc/selinux/config** ファイルの編集を開始します。

# vi /etc/selinux/config

- 3 次のとおり内容を編集します。
- 変更前

SELINUX=enforcing

変更後

SELINUX=disabled

4 上書きします。

#### <span id="page-19-0"></span>**■ EDAC機能の無効化**

- 1 **X-Window** の画面で「端末」を開きます。
- 2 次のコマンドを実行し、**/etc/modprobe.conf** ファイルの編集を開始します。

# vi /etc/modprobe.conf

- 3 次のとおり内容を編集します。
- 変更後

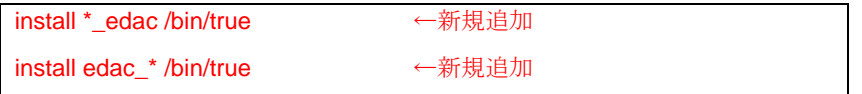

- 4 上書きします。
- 5 次のコマンドを実行し、システムを再起動します。

# shutdown -r now

- 6 **X-Window** の画面で右クリックし、表示されたメニューから「端末を開く」を選 択します。
- 7 次のコマンドを実行し、出力結果に何も表示されないことを確認します。

# lsmod | grep edac

## <span id="page-20-0"></span>付録 **A** 仮想マシン機能をお使いになる場合

仮想マシン機能をご利用になる場合は、仮想マシン機能について十分理解したうえ で操作を開始してください。仮想マシン機能の管理OS のインストールを行う場合は、 通常のLinux OS インストール方法とほぼ同じです。本付録では、通常のLinux OS と の違いについて説明します。本内容をご確認のうえ、インストールを実施してくださ い。

#### **PPOINT**

- > 仮想マシン機能を使用しない通常のLinux OSを「ネイティブ」と呼びます。
- > 仮想マシン機能に関する情報やゲストOSのインストール方法については、弊社インターネ ット情報ページ (<http://primeserver.fujitsu.com/primergy/software/linux/>) をご覧ください。

#### <span id="page-20-1"></span>■ インストール前の設定 (BIOSセットアップユーティリティ)

仮想マシン機能の管理 OS をインストールする場合は、インストール前に次の BIOS 設 定が必要です。BIOS セットアップユーティリティの設定方法については、添付の『ユ ーザーズガイド』をご覧ください。

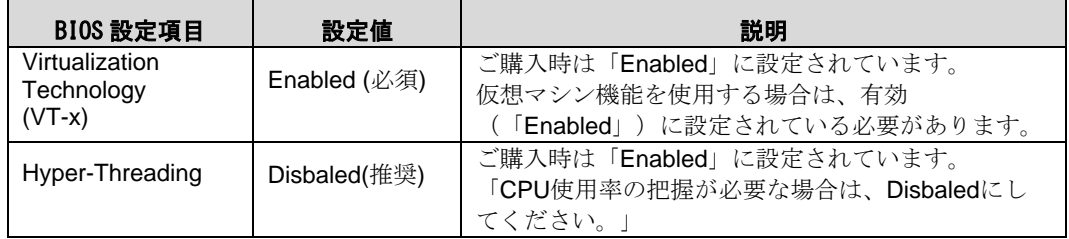

#### ■ インストール方法

[「第2章システムのインストール」\(→](#page-6-0)P.7)をご覧ください。

インストールパッケージが異なります。「A.1 [インストール時の注意事項」\(→](#page-21-0)P.22) を確認の上インストールを実施してください。

#### <span id="page-21-0"></span>**A.1** インストール時の注意事項

仮想マシン機能の管理OS をインストールする場合は、ネイティブ環境の「第2章 [システム](#page-6-0) **[のインストール」\(→](#page-6-0) P.7) 手順と同じですが、インストールするパッケージが異なります。** 次に示す内容に読み替えて操作を行ってください。

#### <span id="page-21-1"></span>● パッケージグループの設定

該当箇所:「2.2 インストールの開始」の手順28

**28** パッケージグループを次のように設定し、**[**次**]**をクリックします。

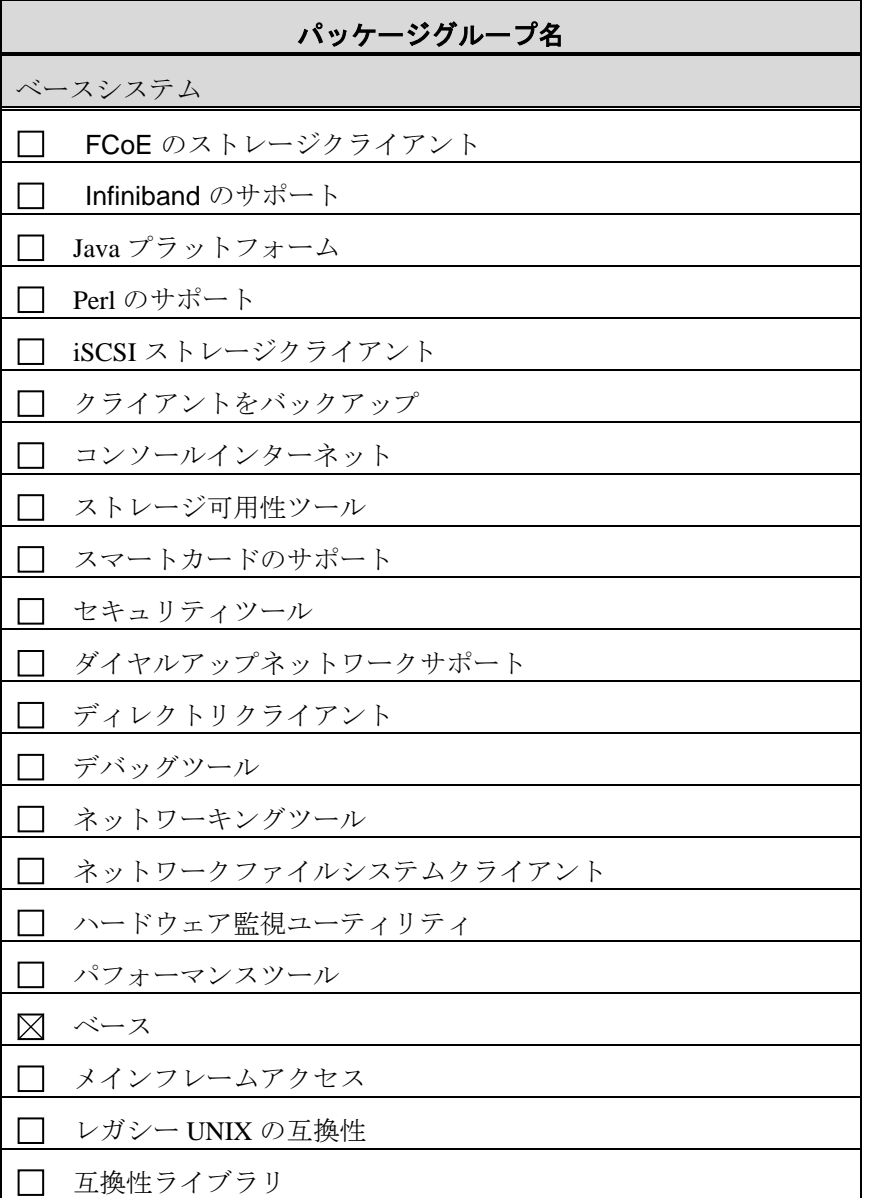

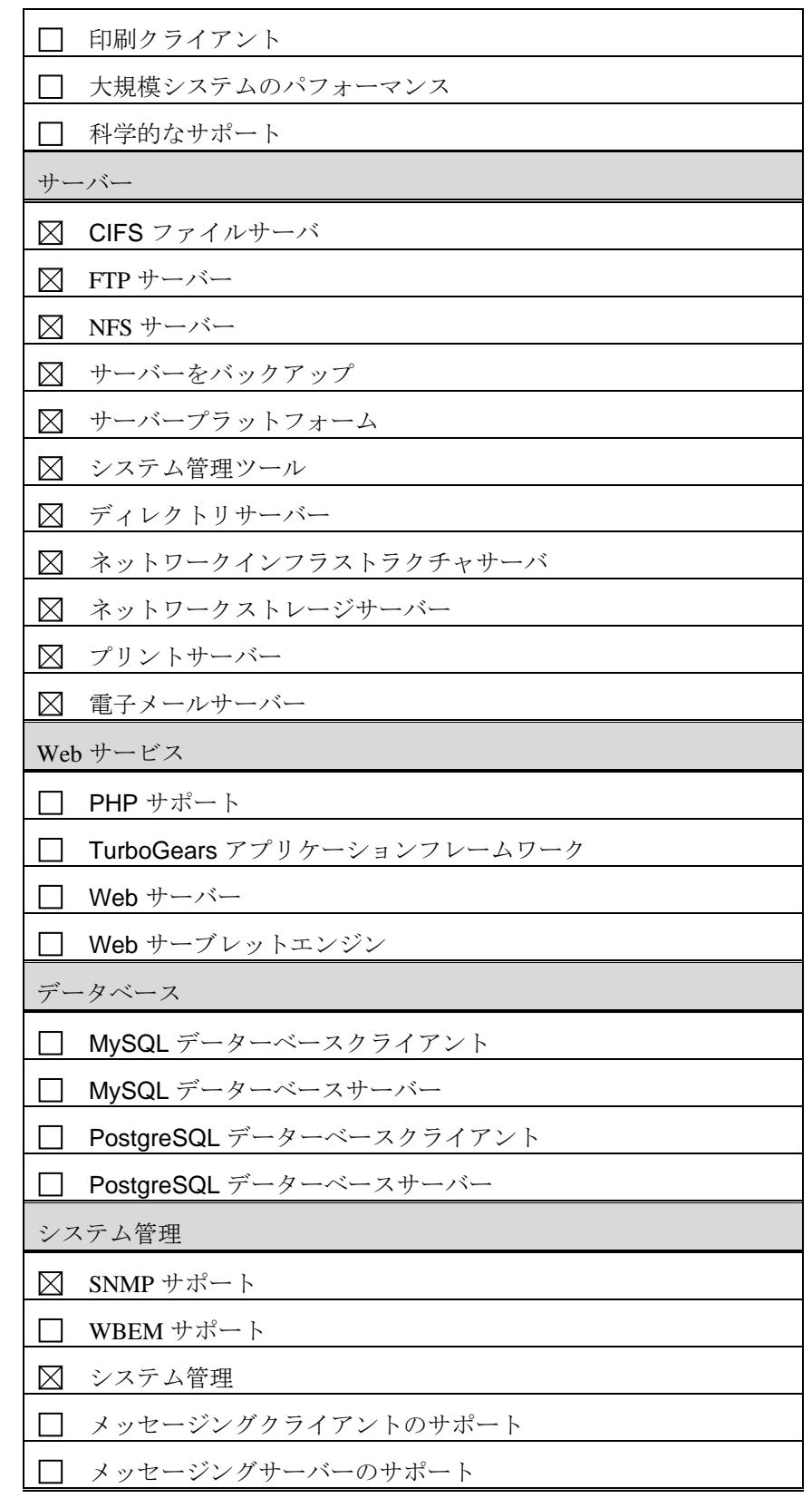

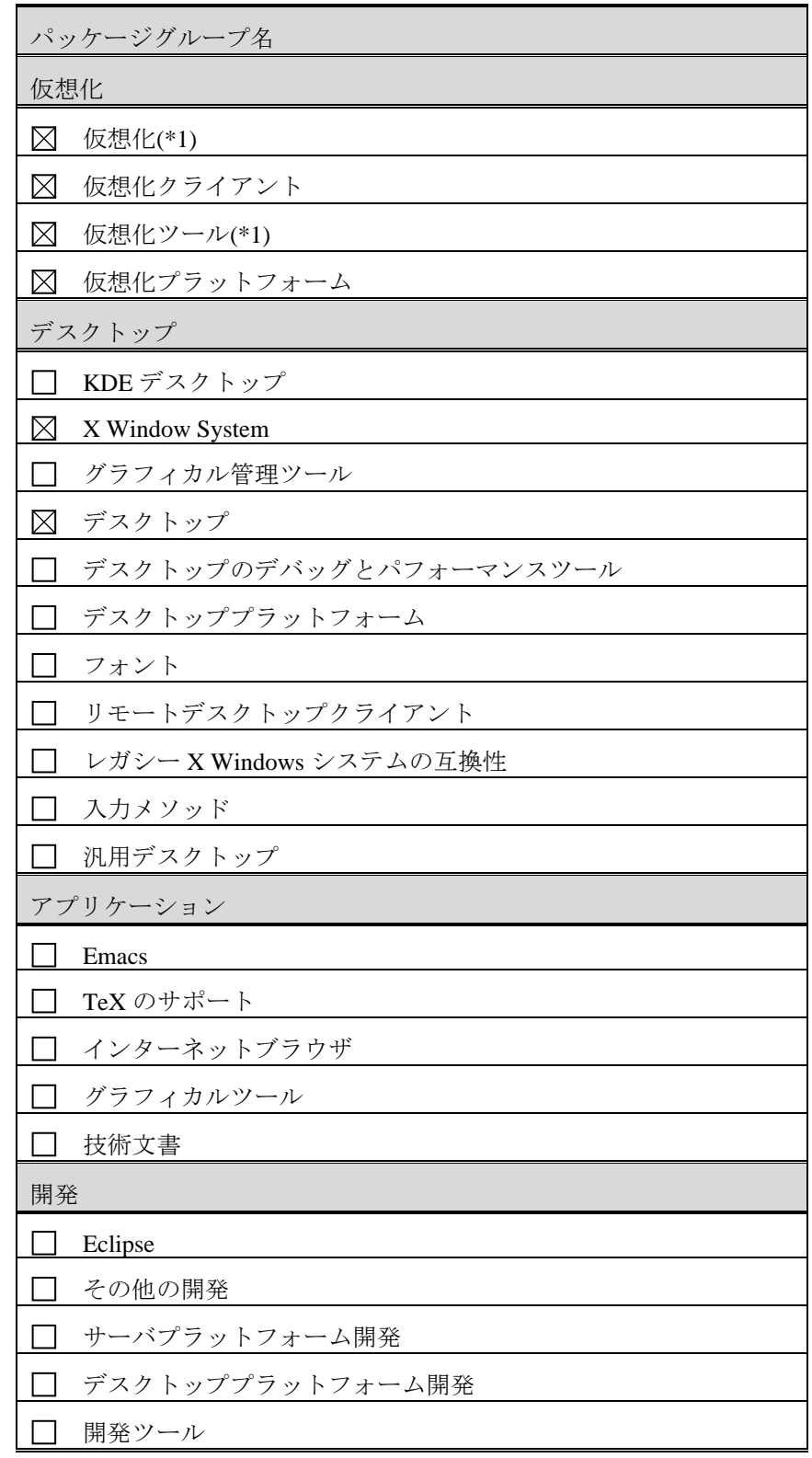

パッケージグループ名

言語

■ 日本語のサポート

(\*1) Intel64 でのみ選択可能です。

#### インストールガイド

#### **Red Hat Enterprise Linux 6**

#### **発行日 1 - 2011年4月**

#### 発行責任 有效 高士通株式会社

- 本書の内容は、改善のため事前連絡なしに変更す ることがあります。
- 本書に記載されたデータの使用に起因する、第三 者の特許権およびその他の権利の侵害については、 当社はその責を負いません。
- 無断転載を禁じます。